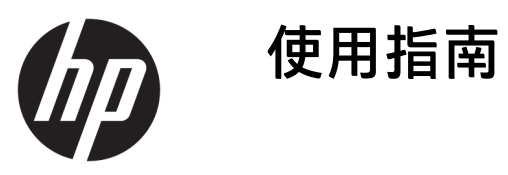

© Copyright 2020 HP Development Company, L.P.

Chrome、Chrome OS、Chromebook、 Google、Google Cloud Print 與 Google Drive 是 Google LLC 的商標。Windows 是 Microsoft Corporation 在美國和/或其他 國家/地區的註冊商標或商標。microSD 標誌是 SD-3C LLC 的商標。DisplayPort™ 和 DisplayPort™ 標誌為視訊電子標準協 會 (VESA®) 在美國和其他國家/地區所擁 有的商標。

本文件包含的資訊可能有所變更,恕不 另行通知。HP 產品與服務的保固僅列 於產品及服務隨附的明確保固聲明中。 本文件的任何部份都不可構成任何額外 的保固。HP 不負責本文件在技術上或 編輯上的錯誤或疏失。

第一版:2020 年 1 月

文件編號:L99578-AB1

#### **產品聲明**

本指南說明大部分機型的通用功能。您 可能無法在電腦上使用某些功能。

#### **軟體條款**

透過安裝、複製、下載或以其他方式使 用本電腦預先安裝的任何軟體產品,即 表示您同意遵守 HP 使用者授權合約 (EULA) 條款。如果您不接受這些授權條 款,可於 14 天內退回完整未使用的產 品(含硬體和軟體),並依據銷售商的 退款原則取得全額退款,此為唯一補償 形式。

如需進一步資訊或要求電腦的全額退 款,請與銷售商聯絡。

## **安全警告注意事項**

**警告!**若要降低因熱所造成的傷害或電腦過熱的可能性,請勿將電腦直接放在您的膝上或遮住電腦的 通風口。請僅在穩固的平面上使用電腦。請不要讓其他堅硬表面(例如旁邊的選用印表機)或柔軟表 面(例如枕頭、毯子或衣服)阻礙空氣流通。此外,作業期間也請不要讓 AC 變壓器接觸到皮膚或柔軟 表面(例如枕頭、地毯或衣服)。電腦與 AC 變壓器符合適用安全標準所定義的使用者可接觸表面溫度 限制。

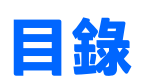

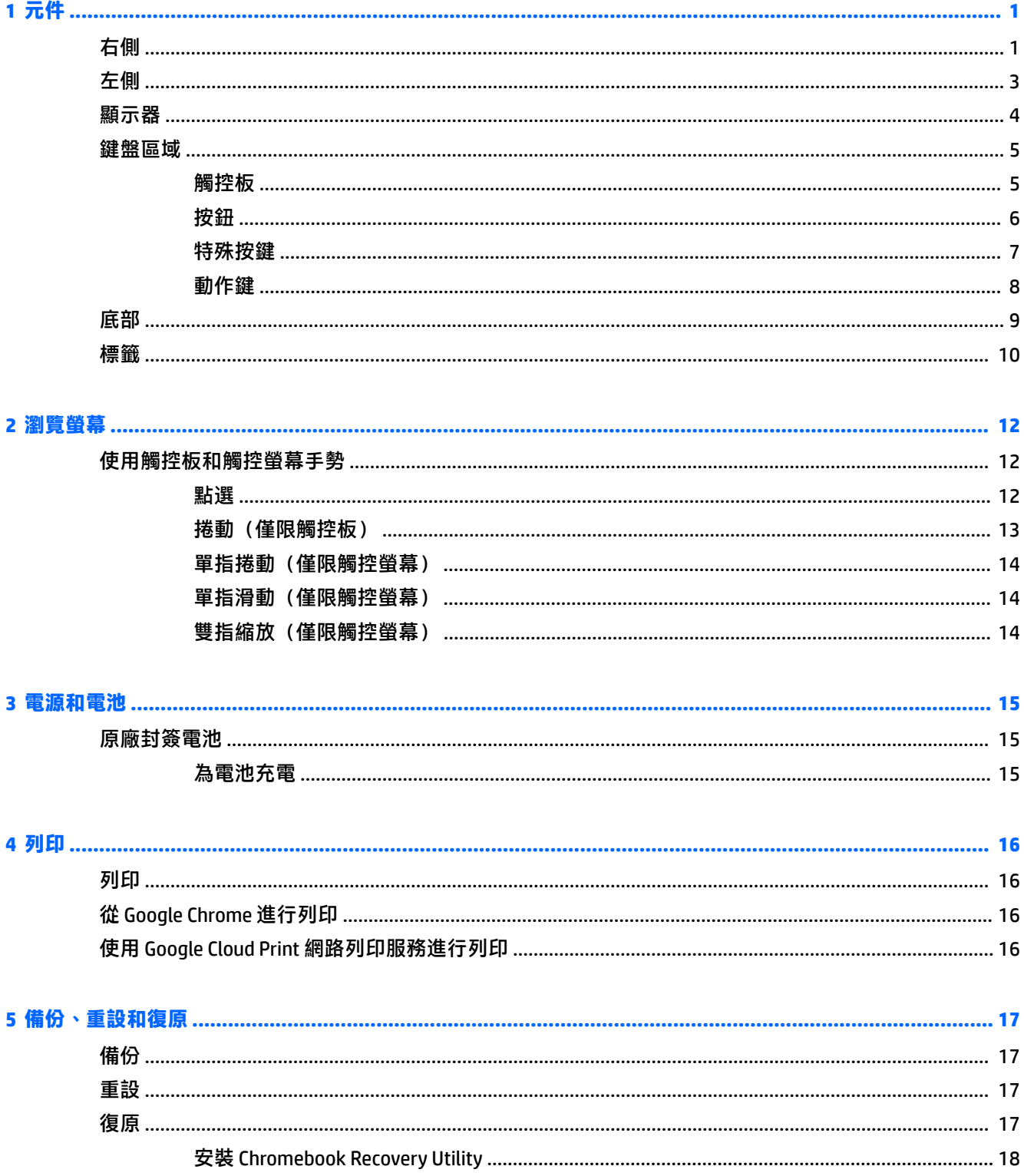

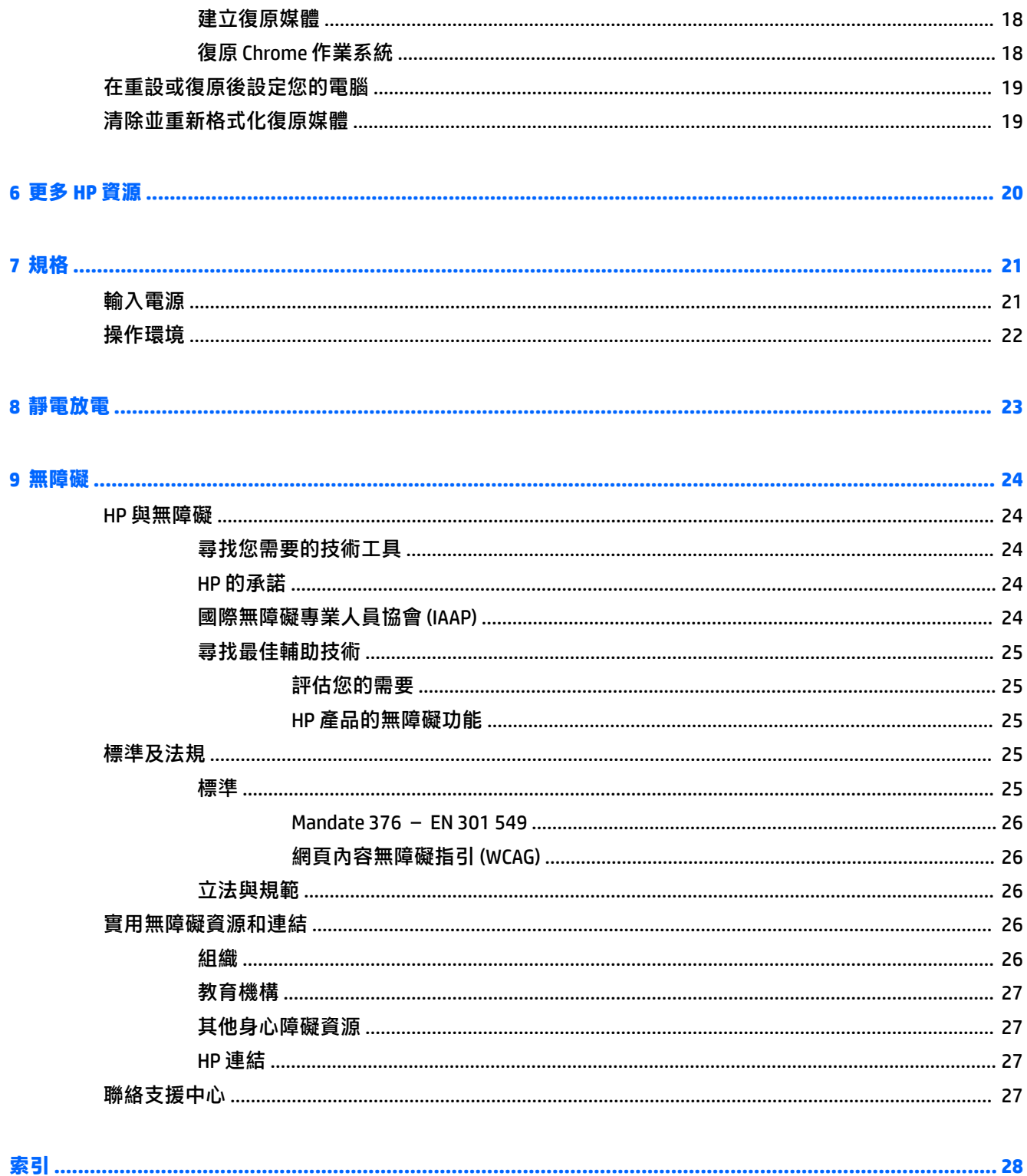

# <span id="page-6-0"></span>**1 元件**

您的電腦配備最頂級的元件。本章提供元件及其位置和運作方式的詳細資訊。

# **右側**

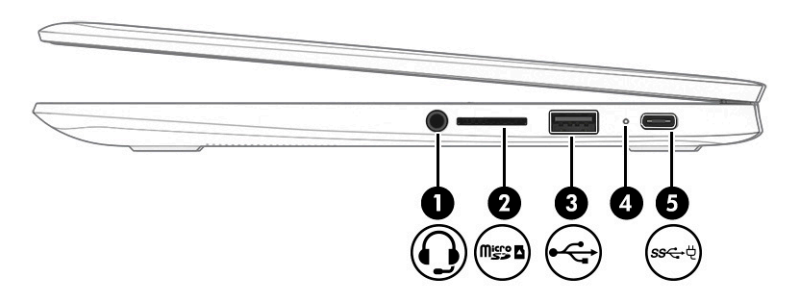

#### **表格 1-1 右側元件及其說明**

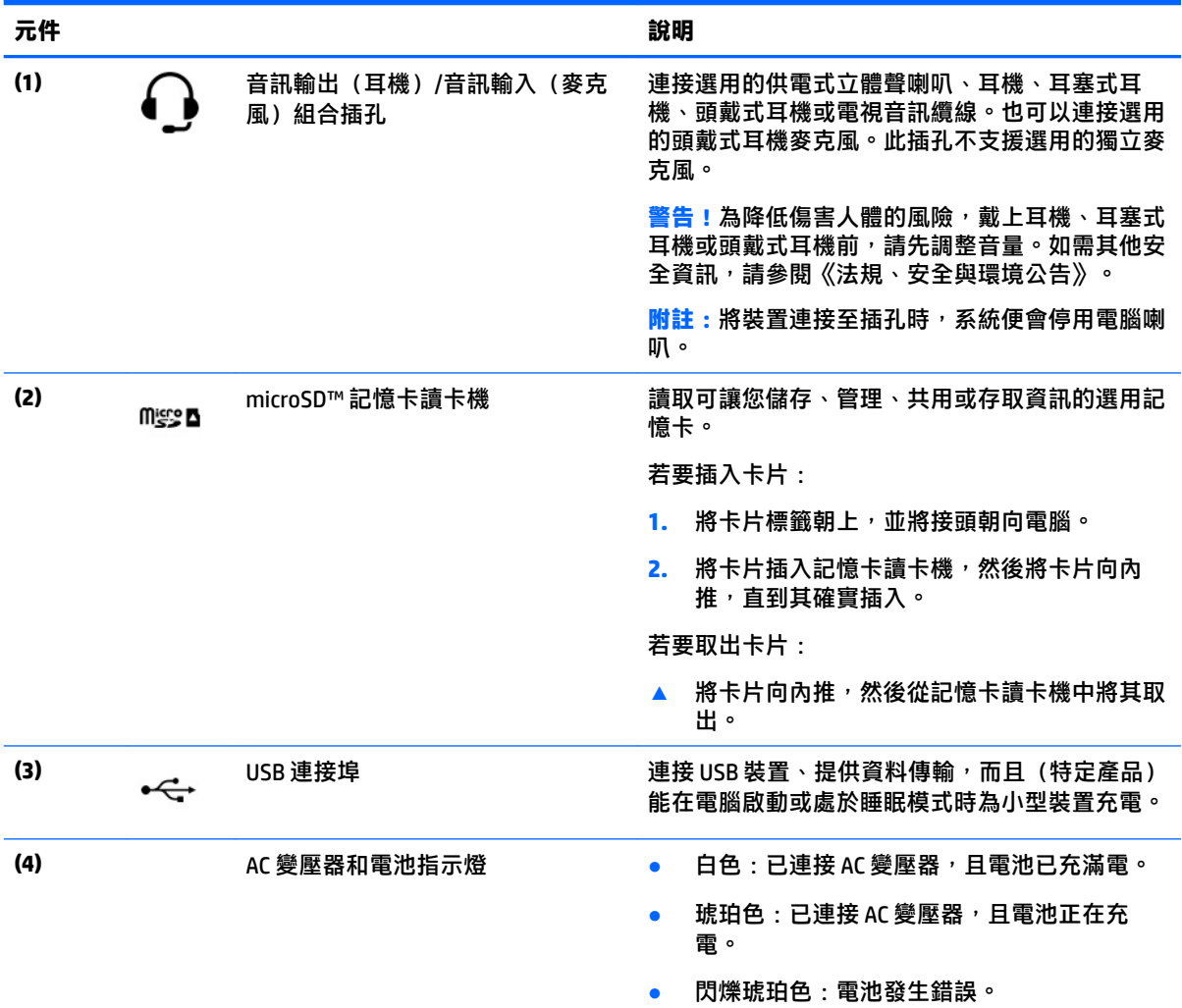

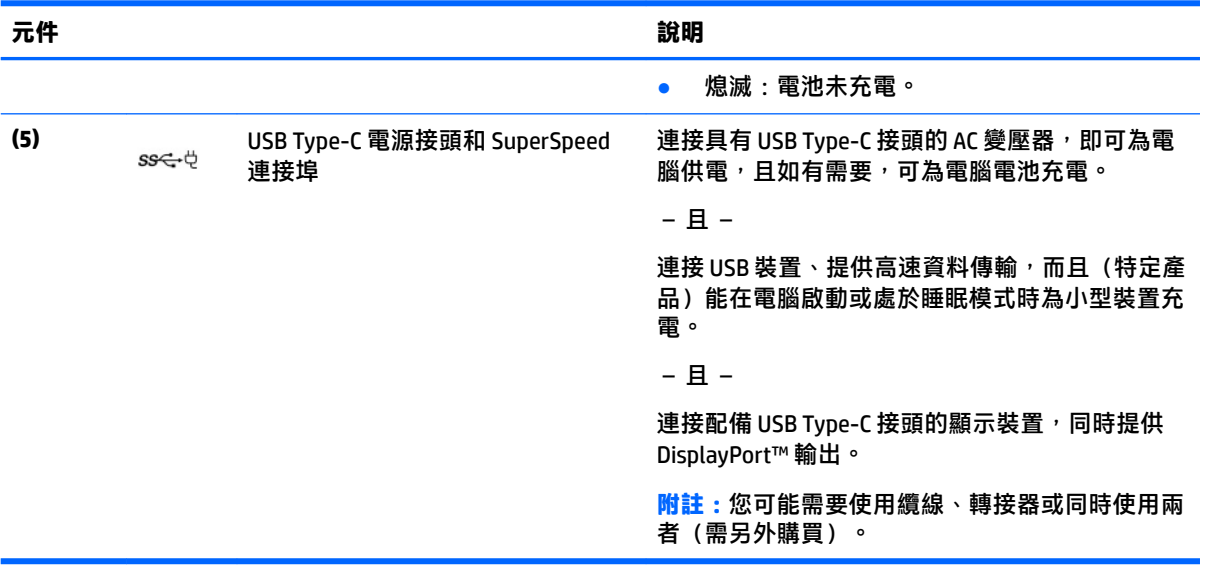

#### <span id="page-7-0"></span>**表格 1-1 右側元件及其說明 (續)**

<span id="page-8-0"></span>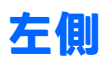

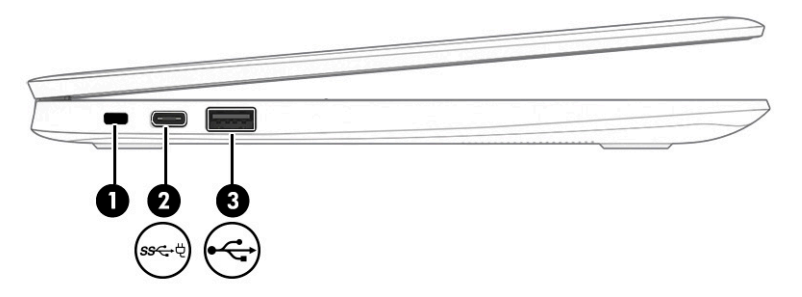

#### **表格 1-2 左側元件及其說明**

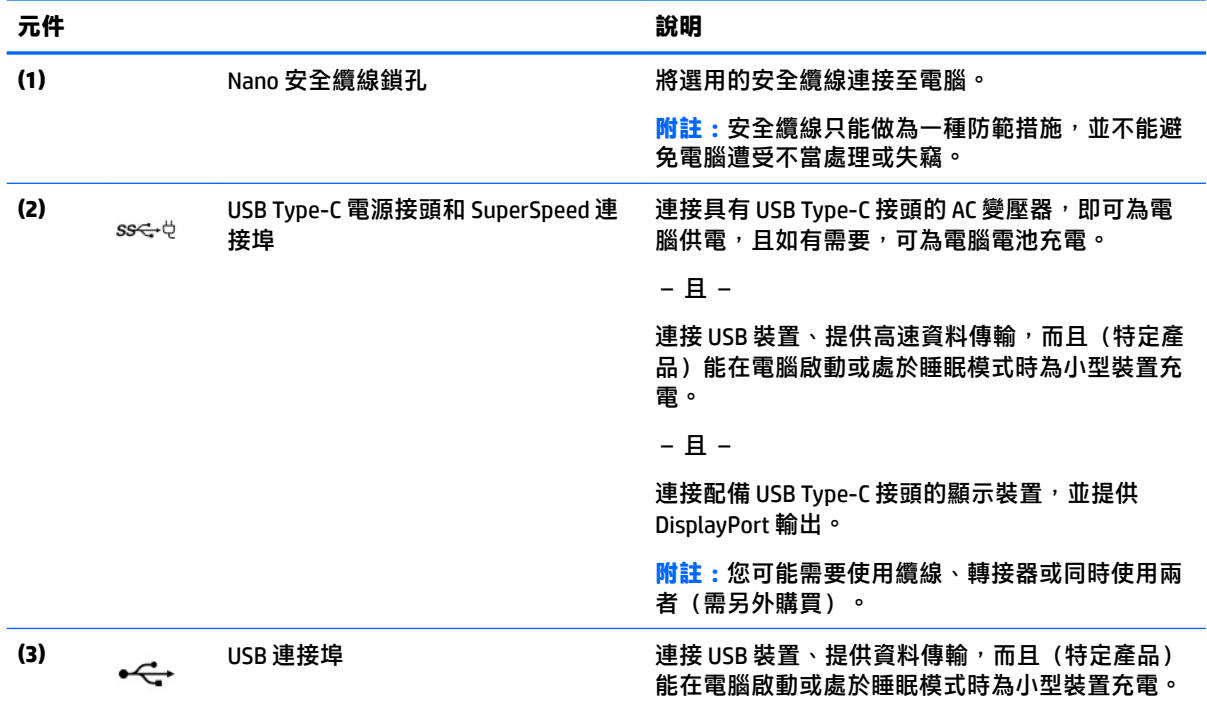

# <span id="page-9-0"></span>**顯示器**

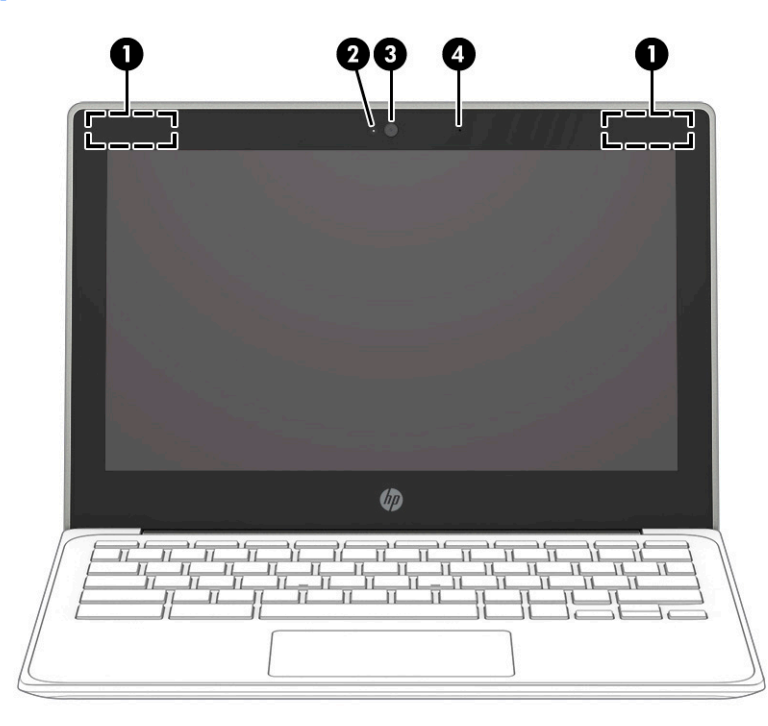

#### **表格 1-3 顯示器元件及其說明**

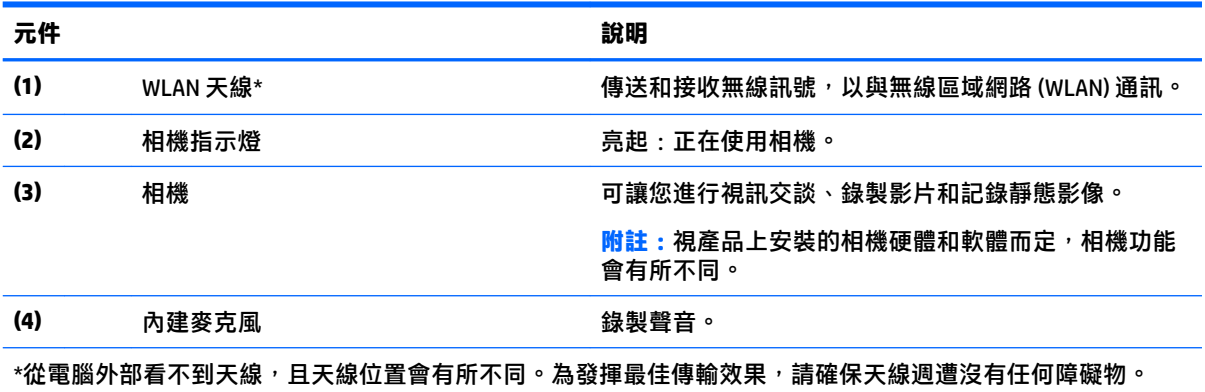

如需瞭解無線法規注意事項,請參閱《法規、安全與環境公告》中適用於您所在國家/地區的章節。

若要取得本指南,請前往 <http://www.hp.com/support>,然後在工作列搜尋方塊中輸入 HP 說明文件,然後選取 **HP 說明文件**。

<span id="page-10-0"></span>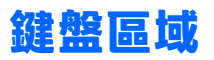

**觸控板**

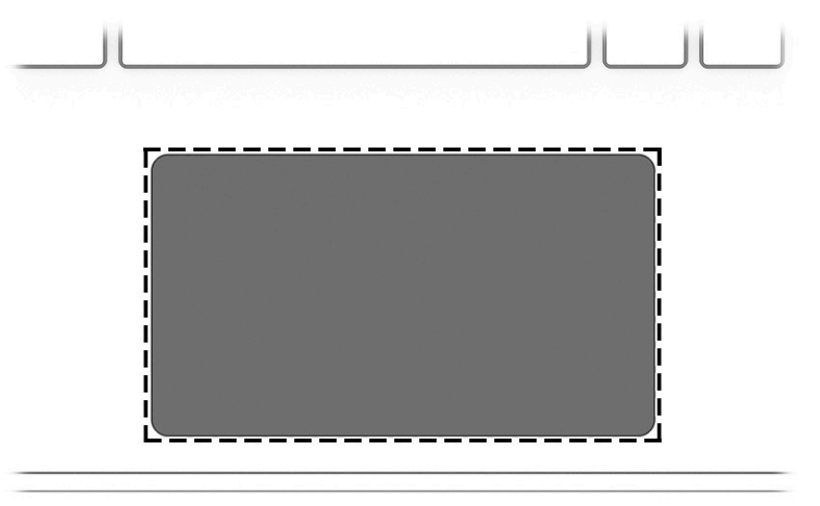

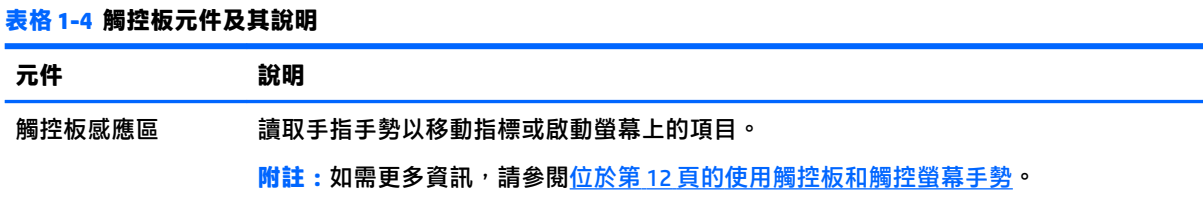

<span id="page-11-0"></span>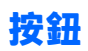

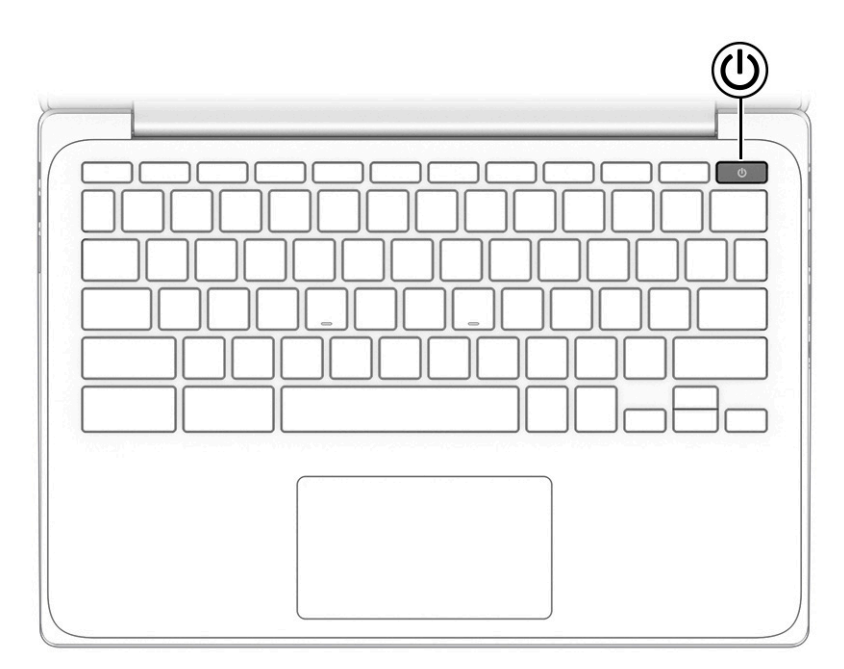

#### **表格 1-5 按鈕及其說明**

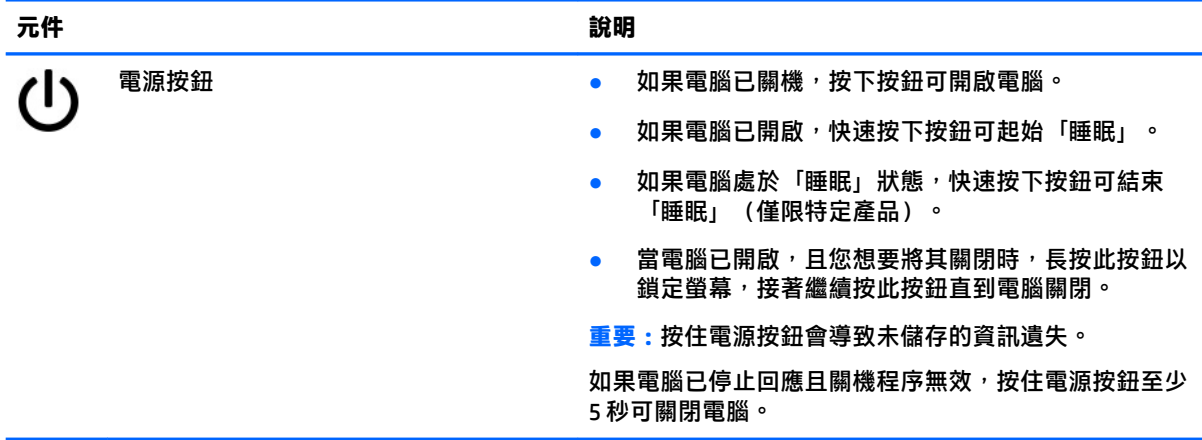

## <span id="page-12-0"></span>**特殊按鍵**

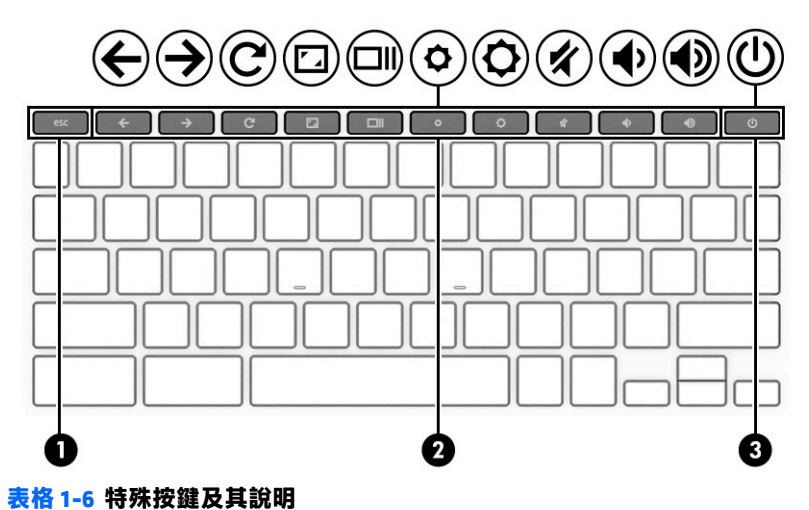

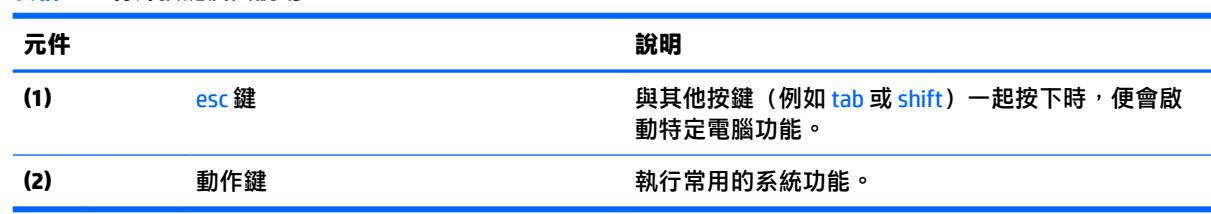

## <span id="page-13-0"></span>**動作鍵**

動作鍵會執行按鍵上圖示所指示的功能。若要判斷您的產品具有哪些按鍵,請參閱位於第7[頁的特殊按](#page-12-0) [鍵](#page-12-0)。

▲ 若要使用動作鍵,請按住該按鍵。

如需有關動作鍵和鍵盤快捷鍵的更多資訊,請前往 [https://support.google.com/chromebook/answer/](https://support.google.com/chromebook/answer/183101) [183101](https://support.google.com/chromebook/answer/183101)。在頁面底部選取您的語言。

#### **表格 1-7 動作鍵及其說明**

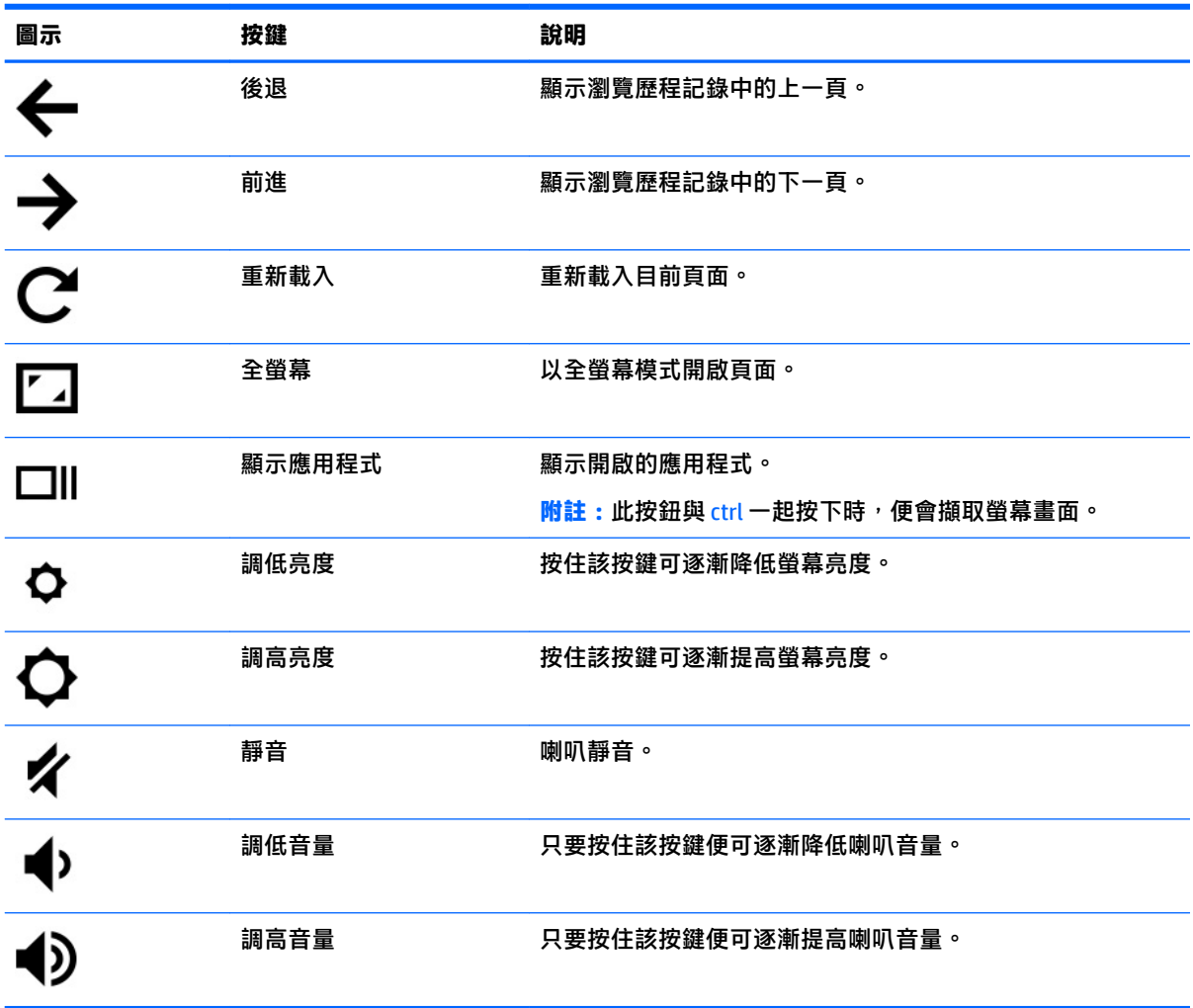

<span id="page-14-0"></span>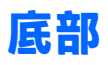

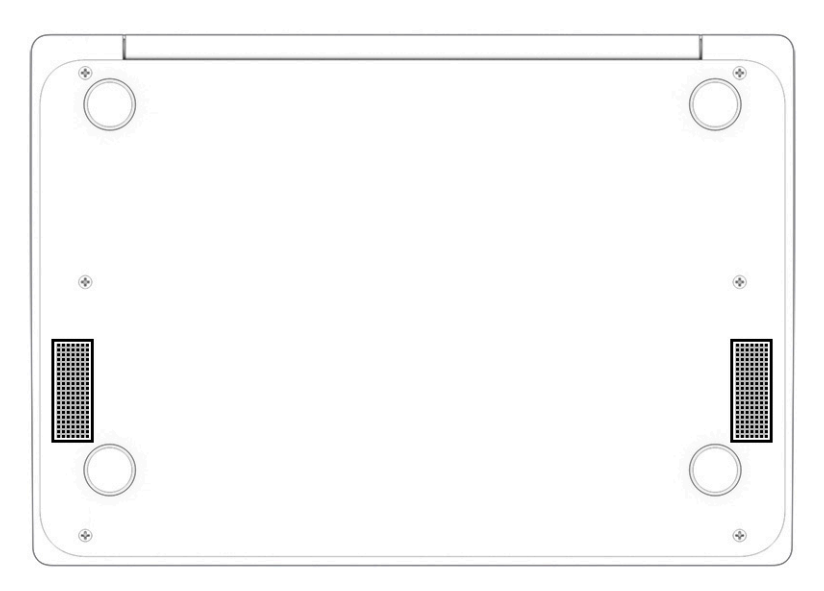

#### **表格 1-8 底部元件及其說明**

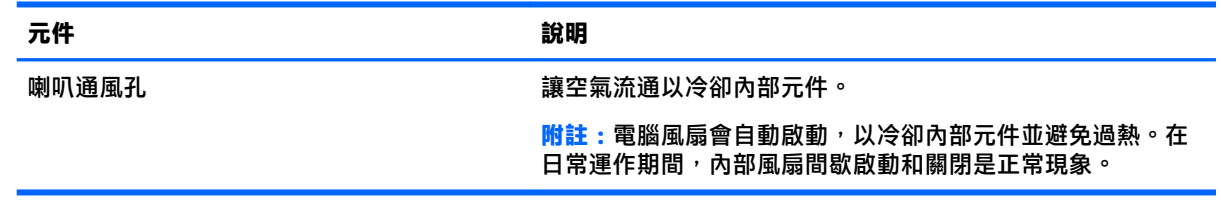

<span id="page-15-0"></span>**標籤**

貼於電腦上的標籤可提供您在疑難排解系統問題或攜帶電腦出國旅行時所需的資訊。標籤可能採用紙 張形式黏貼或直接壓印在產品上。

- **重要:**查看下列位置可找到本節所述的標籤:電腦底部、電池插槽內、底蓋下方、顯示器背面或平板 電腦腳架底部。
	- 服務標籤 提供可識別電腦的重要資訊。聯絡支援人員時,您可能需要提供序號、產品編號或型 號。在聯絡支援人員前,請先找到此資訊。

您的服務標籤會與下列其中一種範例類似。請參閱與您電腦之服務標籤最相符的圖例。

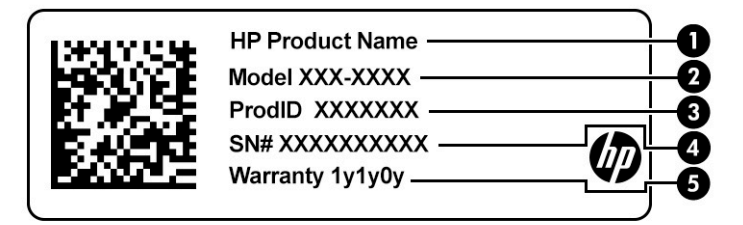

#### **表格 1-9 服務標籤組成部分**

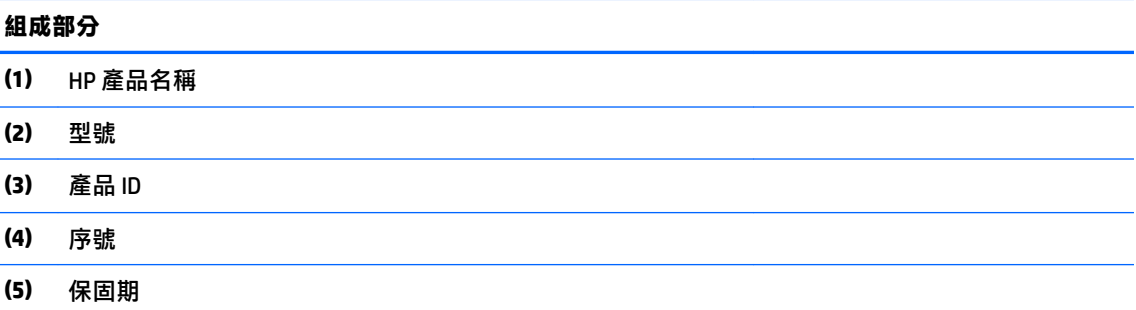

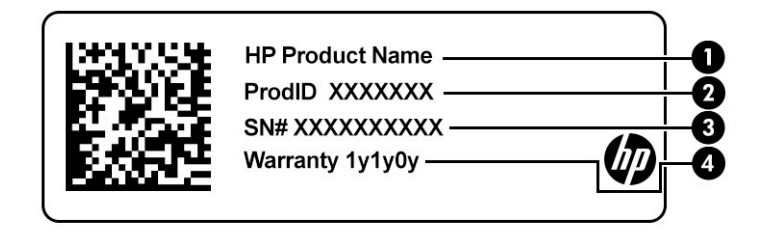

#### **表格 1-10 服務標籤組成部分**

## **組成部分 (1)** HP 產品名稱 **(2)** 產品 ID

#### <span id="page-16-0"></span>**表格 1-10 服務標籤組成部分 (續)**

**組成部分**

- **(3)** 序號
- **(4)** 保固期
- 法規標籤 提供電腦的相關法規資訊。
- 無線憑證標籤 提供選用無線裝置的相關資訊,以及已核准使用該裝置之國家/地區的核准標記。

# <span id="page-17-0"></span>**2 瀏覽螢幕**

您可以使用下列一或多種方式瀏覽電腦螢幕:

- 直接在電腦螢幕上使用觸控手勢。
- 在觸控板上使用觸控手勢。

## **使用觸控板和觸控螢幕手勢**

觸控板可協助您使用簡單的觸控手勢瀏覽電腦螢幕和控制指標。若要瀏覽觸控螢幕(僅限特定產 品), 請使用本章所述的手勢直接觸控螢幕。

**點選**

使用點選或點選兩下手勢選取或開啟螢幕上的項目。

● 指向螢幕上的項目,然後在觸控板感應區或觸控螢幕上單指點選以選取該項目。點選兩下以將其 開啟。

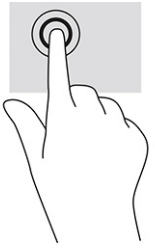

● 在觸控板感應區或觸控螢幕上雙指點選以開啟內容相關性功能表。

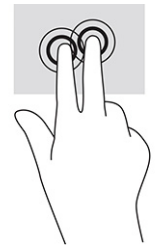

## <span id="page-18-0"></span>**捲動(僅限觸控板)**

捲動對將頁面或影像向上、向下或側向移動而言非常實用。如果兩側都有可檢視的更多內容,雙指向 左或向右捲動會捲動畫面,或在網頁瀏覽歷程記錄之間後退和前進。

- 將雙指稍微分開放在觸控板感應區上,然後將其向上、向下、向左或向右拖曳。
- **附註:**捲動速度由手指速度控制。

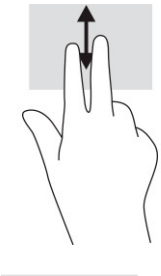

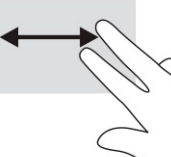

若要在 Chrome 中開啟的分頁之間捲動,請在觸控板感應區上三指向左或向右滑動。

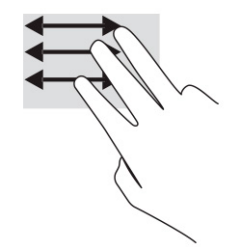

## <span id="page-19-0"></span>**單指捲動(僅限觸控螢幕)**

單指向左或向右捲動會在網頁瀏覽歷程記錄中後退和前進。

● 將手指放在觸控螢幕上,然後在觸控螢幕上向左或向右拖曳手指。

### **附註:**捲動速度由手指速度控制。

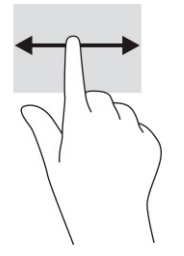

## **單指滑動(僅限觸控螢幕)**

軍指向上滑動會隱藏或顯示工具架。工具架包含常用應用程式的捷徑清單,可讓您輕鬆找到這些捷 徑。

● 將手指放在螢幕底部,快速短距離地向上滑動手指,然後抬起手指。

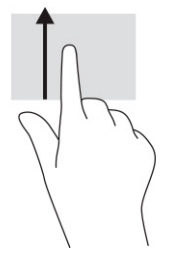

### **雙指縮放(僅限觸控螢幕)**

使用雙指縮放以縮小或放大影像或文字。

- 將雙指分開放在觸控螢幕上,然後併攏手指以縮小物件。
- 將雙指併攏放在觸控螢幕上,然後分開手指以放大物件。

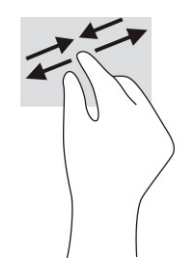

# <span id="page-20-0"></span>**3 電源和電池**

## **原廠封簽電池**

使用者無法輕易地自行更換本產品內的電池。取出或更換電池可能會影響保固涵蓋範圍。如果電池無 法再充電,請聯絡支援人員。當電池已經達到其使用年限時,請勿將電池丟入一般生活垃圾中。請遵 循您所在地區的當地法律和法規處置電池。

### **為電池充電**

- **1.** 將 AC 變壓器連接至電腦。
- **2.** 透過檢查 AC 變壓器和電池指示燈,確認電池是否正在充電。此指示燈位於電腦右側或左側的電源 接頭旁邊。

**表格 3-1 AC 變壓器指示燈及狀態說明**

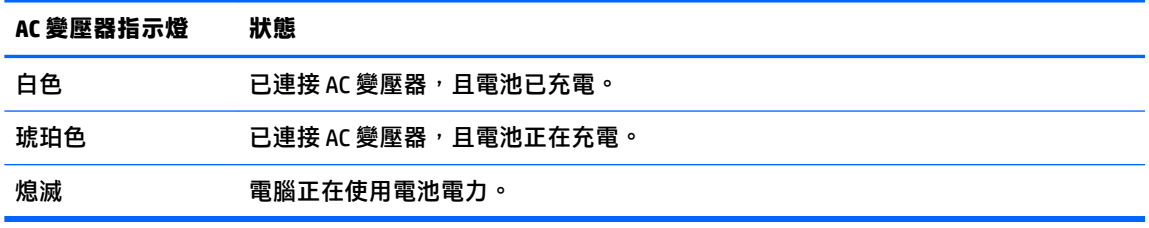

3. 電池正在充電時,請保持連接 AC 變壓器,直到 AC 變壓器和電池指示燈轉為白色。

# <span id="page-21-0"></span>**4 列印**

# **列印**

使用下列其中一種方法從電腦進行列印:

- 使用 HP Print for Chrome 應用程式,從 Google® Chrome™ 進行列印。
- 使用 Google Cloud Print™ (Google 雲端列印) 網路列印服務進行列印。

**③ 附註:**如果您使用的是 HP Print for Chrome,印表機便無法註冊 Google Cloud Print。

# **從 Google Chrome 進行列印**

若要從 Google Chrome 進行列印,請使用 HP Print for Chrome 應用程式。您可以從 Chrome 線上應用程式 商店安裝 HP Print for Chrome 應用程式。如需更多資訊,請參閱 HP 網站。

- **1.** 前往 <http://www.hp.com/support>。
- 2. 按一下頁面右上方的搜尋圖示,輸入用 HP Print for Chrome 應用程式進行列印,然後按下 enter 並依照畫面上的指示繼續執行。

## **使用 Google Cloud Print 網路列印服務進行列印**

Google Cloud Print 網路列印服務是一項免費服務,可讓您從電腦安全地列印文件和相片。如需有關使用 Google Cloud Print 之先決條件和步驟的資訊,請參閱 HP 網站。

- **1.** 前往 <http://www.hp.com/support>。
- 2. 按一下頁面右上方的搜尋圖示,輸入連線和使用 Google 雲端列印,然後按下 enter 並依照畫面 上的指示繼續執行。

# <span id="page-22-0"></span>**5 備份、重設和復原**

# **備份**

您可以將資料備份至選用的 USB 快閃磁碟機或 SD 記憶卡,或是透過 Google Drive™(Google 雲端硬碟) 進行備份。如需有關建立備份的詳細資訊,請前往 <http://www.support.google.com>。

# **重設**

原廠重設會清除電腦硬碟上的所有資訊,包括下載資料夾中的所有檔案。重設前,請務必將檔案備份 至選用的 USB 快閃磁碟機、SD 記憶卡或透過 Google 雲端硬碟進行備份。原廠重設不會刪除 Google 雲端 硬碟或外接式儲存裝置上的任何檔案。

 $\Box$  重要:永久重設會清除電腦硬碟上的所有項目,包括已下載的檔案。如果可能的話,重設電腦前,請 備份您的檔案。

在下列情況下,您可能會想要重設電腦:

- 您看到「重設此 Chrome 裝置」訊息。
- 您的使用者設定檔或設定發生問題。
- 您已重新啟動過電腦,但其仍無法正常運作。
- 您想要變更電腦的擁有者。

若要重設您的電腦:

- **1.** 在**設定**功能表下,依序按一下**進階**、**重設設定**。
- **2.** 在 **Powerwash** 區段中,按一下**重新啟動**。
- **3.** 使用您的 Google 帳戶登入。

**附註:**系統會將您在重設電腦後用於登入的帳戶視為擁有者帳戶。

- **4.** 依照畫面上的指示重設電腦。
- 5. 完成重設後,您可以設定電腦,並檢查是否已解決問題。

## **復原**

Chrome OS™(作業系統)無法正常運作時,您可以執行復原。復原會重新安裝作業系統和軟體程式, 並還原原始原廠設定。系統會針對所有帳戶刪除本機儲存的檔案和儲存的網路。系統復原不會影響 Google 帳戶和同步至 Google 雲端硬碟的任何資料。

- $\overline{\mathbb{Q}}$  重要 : 永久復原會清除電腦硬碟上的所有項目,包括已下載的檔案。如果可能的話,復原電腦前,請 備份您的檔案。
- **附註:**如需有關在電腦上執行系統復原的更多資訊,請前往 <http://www.support.google.com>。

開始進行復原程序前,您需要下列項目:

- <span id="page-23-0"></span>容量大於等於 4 GB 的 USB 快閃磁碟機或 SD 記憶卡。由於建立復原媒體時,系統會清除此儲存裝 置中的所有資料,所以開始前,請備份裝置中的任何檔案。
- 可存取網際網路的電腦。您也必須擁有電腦的管理權限。
- 電腦 AC 變壓器。復原期間,您必須將電腦連接至 AC 電源。
- 您的電腦上顯示「Chrome OS 遺失或損壞」畫面。如果尚未顯示此訊息:
	- 開啟電腦,按住 esc+f3 鍵,然後按下電源按鈕。電腦會重新啟動,且會顯示「Chrome 作業系 統遺失或損壞」畫面。

### **安裝 Chromebook Recovery Utility**

Chromebook™ Recovery Utility 是可用於復原出廠時安裝之原始作業系統和軟體程式的應用程式。您可以 從 Chrome 線上應用程式商店在任何電腦上安裝此公用程式。

若要安裝 Chromebook Recovery Utility:

**▲** 開啟 Chrome 線上應用程式商店,搜尋 chrome 復原,從應用程式清單中按一下 **Chromebook Recovery Utility, 並依照畫面上的指示繼續執行。** 

#### **建立復原媒體**

使用復原媒體來復原出廠時安裝的原始作業系統和軟體程式。

若要建立復原媒體:

- **1.** 開啟可存取網際網路的電腦。
- **附註:**您必須擁有電腦的管理權限。
- **2.** 按一下**啟動器**圖示,然後按一下**所有應用程式**。
- **3.** 在應用程式視窗中,按一下**復原**,然後按一下**開始使用**。
- **4.** 依照畫面上的指示建立復原媒體。
- **附註:**系統會刪除復原媒體上的所有資料和分割區。在程序完成前,請勿取出 USB 快閃磁碟機或 SD 記憶卡。

#### **復原 Chrome 作業系統**

若要使用所建立的復原媒體在電腦上復原 Chrome 作業系統:

- 1. 拔除已連接至電腦的任何外接式裝置,插入電源線,然後開啟電腦。
- 2. 若要進入復原模式,請按住 esc+f3,然後按下電源按鈕。顯示「Chrome OS 遺失或損壞」畫面時, 請將復原媒體插入電腦。復原程序會立即開始。
- **3.** 等待 Chrome 確認復原媒體的完整性。
	- **附註:**如果您需要在確認程序期間取消復原,請按住電源按鈕,直到電腦關閉。確認步驟完成 後,請勿中斷系統復原程序。
	- <mark>L Mit :</mark> 如果顯示錯誤訊息,您可能需要再次執行 Chrome Recovery Utility,或是使用不同的 USB 快 閃磁碟機或 SD 記憶卡。
- **4.** 顯示「完成系統復原」訊息時,請取出復原媒體。

電腦會重新啟動並重新安裝 Chrome 作業系統。

## <span id="page-24-0"></span>**在重設或復原後設定您的電腦**

重設或復原完成後,請執行初始設定程序。如需設定電腦的詳細資訊,請前往 <http://www.support.google.com>。

## **清除並重新格式化復原媒體**

建立復原媒體期間,系統會格式化 USB 快閃磁碟機或 SD 記憶卡來做為復原工具。如果您想要將 USB 快 閃磁碟機或 SD 記憶卡重複用於儲存其他檔案,就必須在復原電腦後清除復原媒體。使用本節中的步 驟,透過 Chromebook Recovery Utility 清除復原媒體。

- **1.** 按一下**啟動器**圖示,然後按一下**所有應用程式**。
- **2.** 在應用程式視窗中,按一下**復原**。
- **3.** 按一下**設定**圖示,然後按一下**清除復原媒體**。
- 4. 選取所插入的 USB 快閃磁碟機或 SD 記憶卡,按一下繼續,然後按一下**立即清除**。
- 5. 清除復原媒體後,按一下**完成**以關閉 Chromebook Recovery Utility,然後取出 USB 快閃磁碟機或 SD 記憶卡。

媒體已準備就緒,可使用作業系統所提供的格式化工具進行格式化。

# <span id="page-25-0"></span>**6 更多 HP 資源**

若要尋找產品詳細資料和操作說明資訊等資源,請使用下表。

#### **表格 6-1 其他資訊**

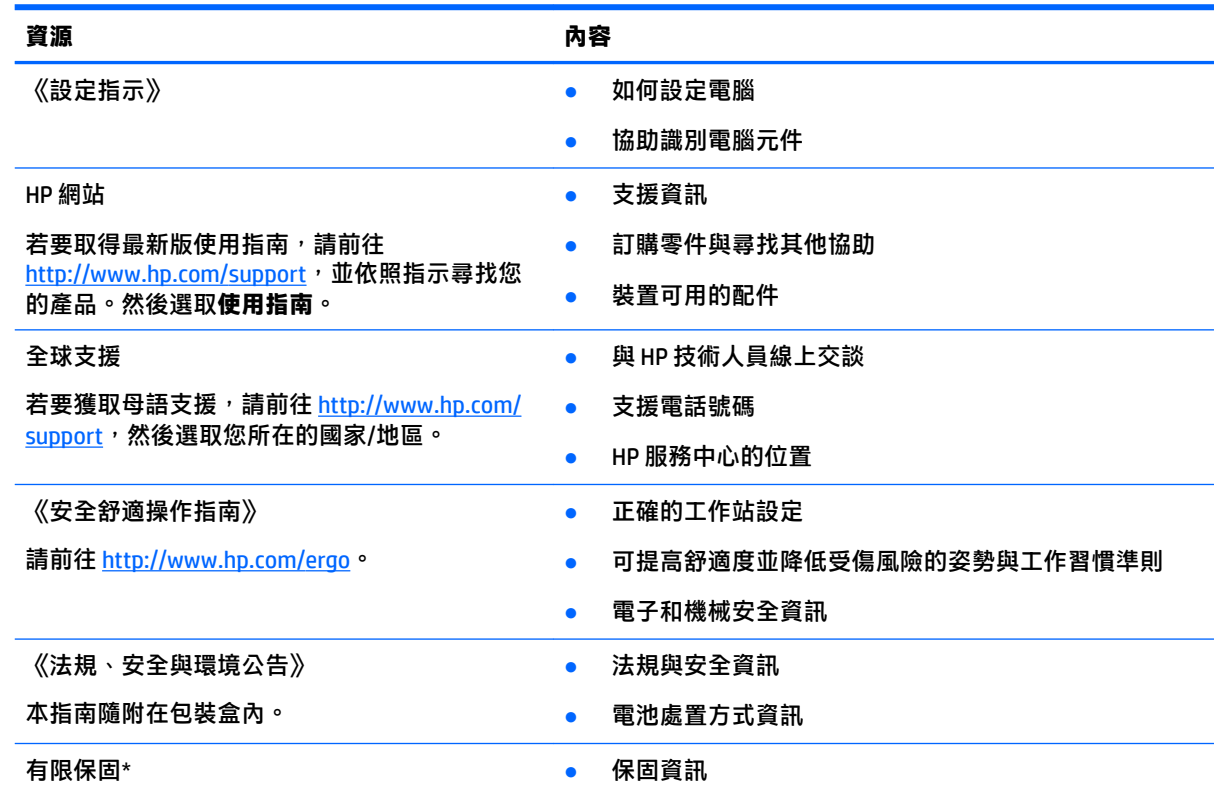

請前往 <http://www.hp.com/go/orderdocuments>。

 $*$ 您可以在產品上及/或包裝盒隨附之 CD 或 DVD 上的使用指南中找到「HP 有限保固」。在某些國家或地區, HP 會在包裝盒中提供書面保固。在沒有提供書面格式之保固的國家或地區,您可以從 [http://www.hp.com/go/](http://www.hp.com/go/orderdocuments) [orderdocuments](http://www.hp.com/go/orderdocuments)</u> 申請副本。對於在亞太地區購買的產品,您可以寫信至 HP, 地址為 POD, PO Box 161, Kitchener Road Post Office, Singapore 912006。來函請包含您的產品名稱、姓名、電話號碼以及郵寄地址。

# <span id="page-26-0"></span>**7 規格**

# **輸入電源**

如果您打算攜帶電腦出國旅行,則本節的電源資訊將對您有所幫助。

此電腦運作時使用 DC 電源,不過 AC 電源或 DC 電源都能對其供電。AC 電源的額定規格必須為 100 V – 240 V、50 Hz-60 Hz。雖然此電腦可使用獨立的 DC 電源供電,但請您僅使用 HP 提供與核准使用的 AC 變壓器或 DC 電源對電腦供電。

電腦可在下列一種或多種規格的 DC 電源上操作。電腦的電壓和電流標示位於法規標籤上。

**表格 7-1 DC 電源規格**

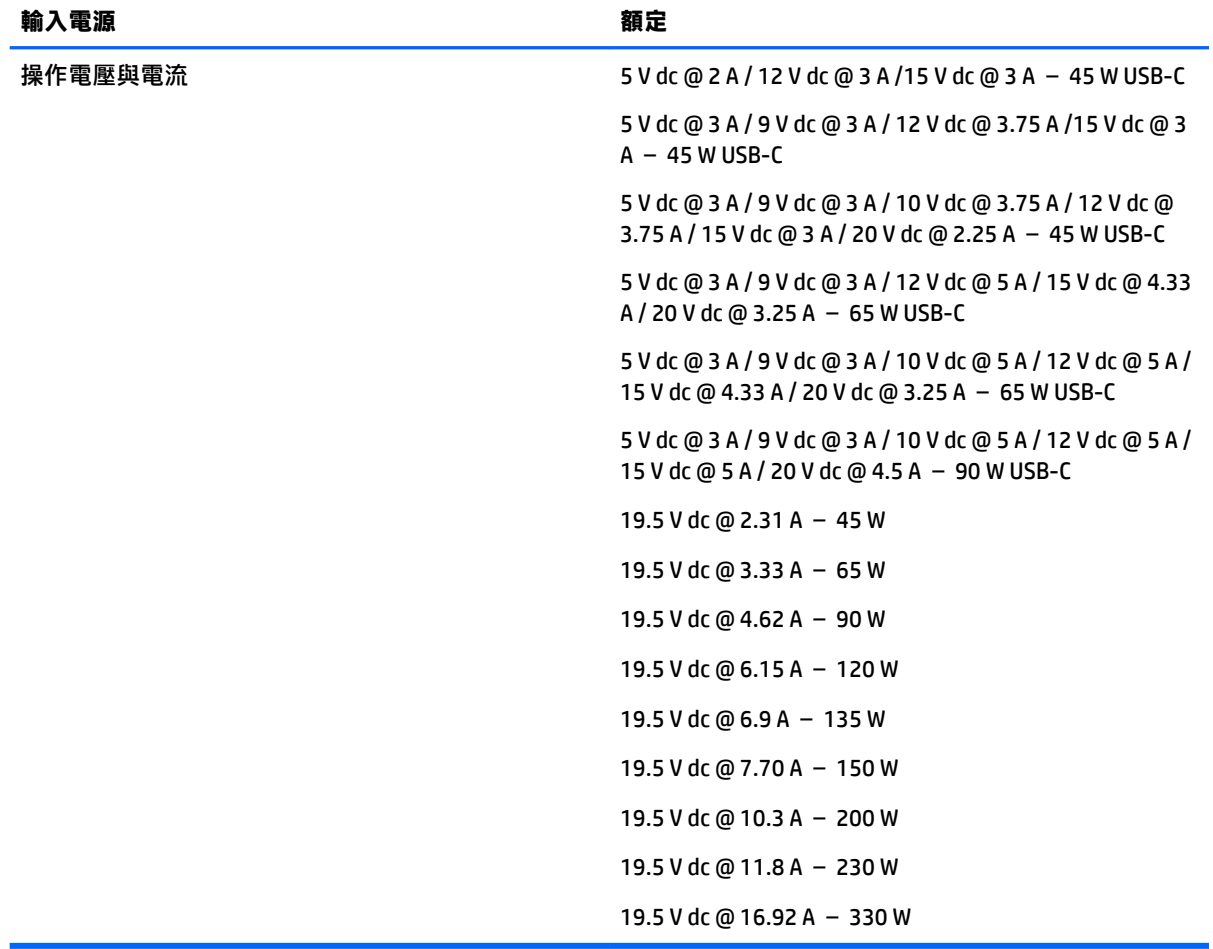

 $\stackrel{\sim}{\cancel{\infty}}$ 附註:本產品專為挪威的 IT 電源系統所設計,有相位對相位的電壓,並且不超過 240 V rms。

# <span id="page-27-0"></span>**操作環境**

#### **表格 7-2 操作環境規格**

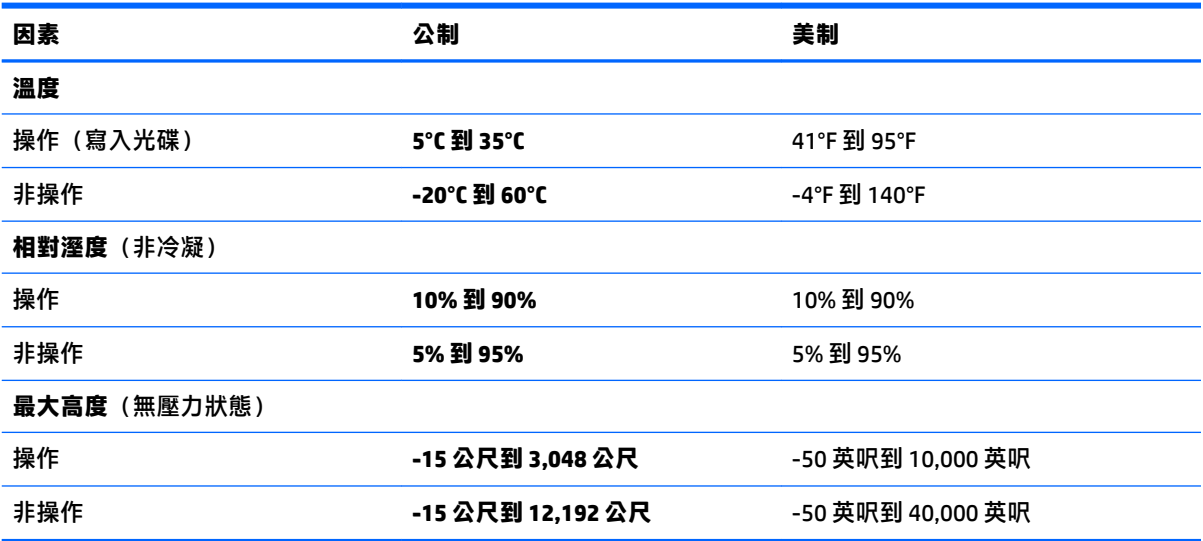

# <span id="page-28-0"></span>**8 靜電放電**

靜電釋放是指兩個物件接觸時釋放靜電的情況,例如,您走在地毯上或接觸金屬的門把手時,可能會 受到電擊。

從手指或其他靜電導體釋放的靜電可能會損壞電子元件。

 $\stackrel{\frown}{\omega}$  重要:為避免損壞電腦、磁碟機/光碟機或遺失資訊,請遵守下列預防措施:

- 如果移除或安裝指示指引您拔下電腦的電源,請先確定有正確接地。
- 在準備安裝元件之前,將元件存放在其防靜電容器中。
- 避免觸摸接腳、引線與迴路。盡可能少觸摸電子元件。
- 使用無磁性的工具。
- 在處理元件之前,請先碰觸未上漆的金屬表面,將身上的靜電釋放掉。
- 如果取下元件,請將其放在防靜電容器中。

# <span id="page-29-0"></span>**9 無障礙**

## **HP 與無障礙**

HP 致力於將多元性、包容性與工作/生活融入公司文化當中,期盼在日常生活舉手投足之間皆能彰顯這 樣的價值。HP 努力打造包容的環境,著重在讓人們與全世界強大的科技能量相互連結。

#### **尋找您需要的技術工具**

技術能釋放人類的潛能。輔助技術除去了阻礙,幫助您在家裡、工作時以及在社群中能夠獨立自主。 輔助技術有助於提升、維護並改進電子與資訊科技的各項功能。如需更多資訊,請參閱 位於第 25 [頁的尋找最佳輔助技術。](#page-30-0)

### **HP 的承諾**

HP 致力於提供身心障礙人士使用的無障礙產品和服務。這項承諾支持著公司的多元性目標,協助確保 所有人皆能享受技術帶來的各項優勢。

HP 的無障礙目標在於設計、生產和行銷所有人都能有效使用的產品和服務,包括身心障礙人士在內, 可獨立使用或搭配適當的輔具使用。

為了達成此目標,本無障礙政策制定了七大目標,做為 HP 採取行動的指導原則。所有 HP 主管與員工 都應支持這些目標,並依自身角色與責任身體力行:

- 提升 HP 對於無障礙議題的意識,並提供訓練,因應員工設計、生產、行銷及交付無障礙產品和服 務所需。
- 制定產品和服務的無障礙準則,並交由產品開發小組在競爭力、技術與經濟方面可行的情況下, 負責實行這些準則。
- 讓身心障礙人士參與制定無障礙準則,以及設計和測試產品和服務的過程。
- 記載無障礙功能,並以容易取得的方式公開 HP 相關產品和服務的資訊。
- 與領先的輔助技術和解決方案提供者建立關係。
- 支持內部和外部研究與開發,改善與 HP 產品和服務相關的輔助技術。
- 支持業界無障礙標準與準則,並做出貢獻。

### **國際無障礙專業人員協會 (IAAP)**

IAAP 是非營利協會,著重透過網路、教育及認證促使無障礙產業更精進。其目標在於幫助無障礙專業 人員發展與精進其職涯,並且讓組織更容易將無障礙整合到其產品和基礎架構當中。

身為創始會員,HP 與其他組織共同促進無障礙領域的發展。這項承諾支持著 HP 努力的無障礙目標,以 設計、生產及行銷身心障礙人士能夠有效利用的產品和服務。

IAAP 讓位於世界各地的個人、學生及組織能夠彼此聯繫、相互學習,使產業更茁壯。如果您有興趣瞭 解更多資訊,請前往 <http://www.accessibilityassociation.org> 加入線上社群、訂閱電子報,並瞭解會員資 格選項。

## <span id="page-30-0"></span>**尋找最佳輔助技術**

包括身心障礙人士或受到年齡相關限制的人在內,所有人都應能夠運用科技彼此溝通、自我表達,並 與世界聯繫。HP 致力於在 HP 內部以及客戶和合作夥伴之間提高無障礙意識。無論是方便閱讀的大型字 體、不需手動的語音辨識,或是為您的特殊狀況提供協助的任何其他輔助技術,這些各式各樣的輔助 技術都讓 HP 產品更容易使用。如何選擇?

#### **評估您的需要**

技術能釋放您的潛能。輔助技術除去了阻礙,幫助您在家裡、工作時以及在社群中能夠獨立自主。輔 助技術 (AT) 有助於提升、維護並改進電子與資訊科技的各項功能。

有多種 AT 產品可供您選擇。您的 AT 評估應能讓您評估數項產品、回答您的問題,並且讓您更容易選擇 出最合乎您的狀況的解決方案。您會發現,有資格進行 AT 評估的專業人員來自各個不同領域,包括取 得證照或認證的物理治療師、職能治療師、說話能力/語言病理學家,以及其他專業領域的人士。部分 尚未取得證照或認證的人士,也能提供評估資訊。您會想知道個人經歷、專業程度及費用,以便判斷 他們是否合乎您的需要。

#### **HP 產品的無障礙功能**

下列連結提供關於各種 HP 產品具備的無障礙功能及輔助技術的資訊(如適用)。這些資源將協助您選 擇最合乎您的狀況的特定輔助技術功能和產品。

- HP Elite x3 無障礙選項 (Windows 10 行動裝置版)
- HP 雷腦  [Windows 7](http://support.hp.com/us-en/document/c03543992) 無障礙選項
- **HP** 電腦  [Windows 8](http://support.hp.com/us-en/document/c03672465) 無障礙選項
- **HP** 雷腦  [Windows 10](http://support.hp.com/us-en/document/c04763942) 無障礙選項
- HP Slate 7 平板電腦 啟用 HP 平板電腦 [\(Android 4.1/Jelly Bean\)](http://support.hp.com/us-en/document/c03678316) 上的無障礙功能
- HP SlateBook 電腦 啟用無障礙功能 [\(Android 4.3,4.2/Jelly Bean\)](http://support.hp.com/us-en/document/c03790408)
- HP Chromebook 電腦 在 HP Chromebook 或 [Chromebox \(Chrome OS\)](https://support.google.com/chromebook/answer/177893?hl=en&ref_topic=9016892) 上啟用無障礙功能
- HP 購物-HP [產品的周邊裝置](http://store.hp.com/us/en/ContentView?eSpotName=Accessories&storeId=10151&langId=-1&catalogId=10051)

如果您需要 HP 產品上無障礙功能的其他支援,請參閱位於第 27 [頁的聯絡支援中心](#page-32-0)。

以下是外部合作夥伴和供應商的其他連結,可提供額外的協助:

- Microsoft 無障礙資訊 (Windows 7、Windows 8、Windows 10、Microsoft Office)
- Google 產品無障礙資訊 (Android、Chrome、Google Apps)
- [依障礙類型排序的輔助技術](http://www8.hp.com/us/en/hp-information/accessibility-aging/at-product-impairment.html)
- [輔助科技產業協會](http://www.atia.org/) (ATIA)

## **標準及法規**

#### **標準**

聯邦採購法規 (FAR) 第 508 部分標準是由美國無障礙委員會 (US Access Board) 所制定,其目的在於因應 身體、官能或認知障礙人士對於資訊和通訊技術 (ICT) 的取得。標準包含各類型技術特定的技術規範, 以及著重在所涵蓋產品運作功能方面的效能需求。特定規範涵蓋軟體應用程式及作業系統、網路資訊 和應用程式、電腦、電信產品、視訊和多媒體,以及獨立式封閉型產品。

#### <span id="page-31-0"></span>**Mandate 376 – EN 301 549**

EN 301 549 標準是由歐盟於 Mandate 376 內所制定,做為公開採購 ICT 產品的線上工具組所依循的基 準。標準中指出適用於 ICT 產品和服務的功能無障礙需求,同時包含每一項無障礙需求的測試程序與教 育方法的說明。

#### **網頁內容無障礙指引 (WCAG)**

網頁內容無障礙指引 (WCAG) 來自 W3C 的網路無障礙計畫 (WAI), 旨在協助網頁設計人員和開發人員建 立更合乎身心障礙人士或受年齡相關限制人士需要的網站。WCAG 推動的無障礙計畫涵蓋所有網頁內容 (文字、影像、音訊和視訊)及網頁應用程式。WCAG 能夠得到精準測試、容易瞭解和使用,並且讓網 頁開發人員靈活創新。WCAG 2.0 也已通過 [ISO/IEC 40500:2012](http://www.iso.org/iso/iso_catalogue/catalogue_tc/catalogue_detail.htm?csnumber=58625/) 審核。

WCAG 具體解決了視障、聽障、身障、認知障礙及神經系統障礙人士,以及具有無障礙需要的年長網路 使用者存取網路時所遭遇的阻礙。WCAG 2.0 提供的無障礙內容特色包括 :

- **可感覺**(例如,因應影像的替代文字、音訊字幕、適應性呈現方式,以及色彩對比)
- **可操作**(因應鍵盤存取方式、色彩對比、輸入時限、避免發病及瀏覽能力)
- **可理解**(因應閱讀能力、預測能力及輸入輔助)
- **穩定可靠**(例如,因應輔助技術的相容性)

#### **立法與規範**

無障礙 IT 與資訊已成為提升立法重要性的層面。下列連結提供關於重要立法、規範及標準的資訊。

- [美國](http://www8.hp.com/us/en/hp-information/accessibility-aging/legislation-regulation.html#united-states)
- [加拿大](http://www8.hp.com/us/en/hp-information/accessibility-aging/legislation-regulation.html#canada)
- [歐洲](http://www8.hp.com/us/en/hp-information/accessibility-aging/legislation-regulation.html#europe)
- [澳洲](http://www8.hp.com/us/en/hp-information/accessibility-aging/legislation-regulation.html#australia)
- [全球](http://www8.hp.com/us/en/hp-information/accessibility-aging/legislation-regulation.html#worldwide)

## **實用無障礙資源和連結**

下列組織有可能提供關於身心障礙與年齡相關限制的實用資訊。

**附註:**這不是一份詳盡的清單。這些組織僅供參考使用。HP 對於您在網際網路上所取得的資訊和聯絡 方式,概不負責。此頁面上所列內容不代表 HP 之任何背書。

#### **組織**

- 美國身心障礙者協會 (AAPD)
- 輔助技術法案計畫協會 (ATAP)
- 美國聽損協會 (HLAA)
- 資訊科技技術協助與訓練中心 (ITTATC)
- 國際光明之家 (Lighthouse International)
- 聽障協會 (National Association of the Deaf)
- 視障協會 (National Federation of the Blind)
- <span id="page-32-0"></span>● 北美復健工程和輔助科技協會 (RESNA)
- 耳聾與重聽電信公司 (Telecommunications for the Deaf and Hard of Hearing, Inc., TDI)
- W3C 網路無障礙計畫 (WAI)

### **教育機構**

- 加州州立大學北嶺分校身心障礙中心 (CSUN)
- 威斯康辛大學麥迪遜分校追蹤中心
- 明尼蘇達大學電腦再設計計畫

## **其他身心障礙資源**

- ADA(美國身心障礙者法案)技術協助計畫
- ILO 全球商業與身心障礙網路
- EnableMart
- 歐洲身心障礙論壇
- 職務再設計網
- Microsoft Enable

## **HP 連結**

[我們的聯絡網頁表單](https://h41268.www4.hp.com/live/index.aspx?qid=11387)

HP [舒適與安全指南](http://www8.hp.com/us/en/hp-information/ergo/index.html) 

HP [公家機關銷售](https://government.hp.com/)

# **聯絡支援中心**

**附註:**僅提供英文支援。

- 聽障或聽損客戶如有任何關於 HP 產品技術支援或無障礙的疑問:
	- 請使用 TRS/VRS/WebCapTel 致電 (877) 656-7058,時間是星期一至星期五上午 6 點至晚上 9 點 (北美山區時間)。
- 其他身心障礙或受到年齡相關限制的客戶,如有關於 HP 產品技術支援或無障礙的疑問,可選擇下 列其中一種方式:
	- 致電 (888) 259-5707,時間是星期一至星期五上午 6 點至晚上 9 點(北美山區時間)。
	- 填寫[身心障礙人士或受到年齡相關限制的人士適用的聯絡表單](https://h41268.www4.hp.com/live/index.aspx?qid=11387)。

# <span id="page-33-0"></span>**索引**

#### **A**

AC 變壓器指示燈 [1](#page-6-0) AT(輔助技術) 用途 [24](#page-29-0) 尋找 [25](#page-30-0)

#### **B**

Bluetooth 標籤 [11](#page-16-0)

#### **C**

Chromebook Recovery Utility, 安裝 [18](#page-23-0)

#### **E**

esc 鍵, 識別 [7](#page-12-0)

#### **H**

HP 輔助政策 [24](#page-29-0)

#### **M**

microSD 記憶卡讀卡機, 識別 [1](#page-6-0)

#### **N**

Nano 安全纜線鎖孔, 識別 [3](#page-8-0)

#### **U**

USB Type-C 電源接頭和 SuperSpeed 連接埠, 識別 [2,](#page-7-0) [3](#page-8-0) USB 連接埠, 識別 [1,](#page-6-0) [3](#page-8-0)

#### **W**

WLAN 天線, 識別 [4](#page-9-0) WLAN 裝置 [11](#page-16-0) WLAN 標籤 [11](#page-16-0)

#### **三畫**

下一個視窗動作鍵 [8](#page-13-0)

#### **四畫**

元件 右側 [1](#page-6-0) 左側 [3](#page-8-0)

底部 [9](#page-14-0)

按鈕 [6](#page-11-0) 顯示器 [4](#page-9-0) 內建麥克風, 識別 [4](#page-9-0) 支援 [20](#page-25-0)

#### **六畫**

全螢幕動作鍵 [8](#page-13-0) 列印 [16](#page-21-0) 耳機(音訊輸出)插孔 [1](#page-6-0)

#### **七畫**

序號, 電腦 [10](#page-15-0) 系統復原 Chromebook Recovery Utility [18](#page-23-0) Chrome 作業系統 [18](#page-23-0) 復原媒體 [18](#page-23-0)

#### **八畫**

服務標籤, 尋找 [10](#page-15-0) 法規資訊 法規標籤 [11](#page-16-0) 無線憑證標籤 [11](#page-16-0)

#### **九畫**

前進動作鍵 [8](#page-13-0) 客戶支援, 無障礙 [27](#page-32-0) 後退動作鍵 [8](#page-13-0) 按鈕 電源 [6](#page-11-0) 按鍵 esc [7](#page-12-0) 指示燈 AC 變壓器和電池 [1](#page-6-0) 相機 [4](#page-9-0) 相機 [4](#page-9-0) 識別 [4](#page-9-0) 相機指示燈, 識別 [4](#page-9-0) 重設 [17](#page-22-0) 重新載入動作鍵 [8](#page-13-0) 音訊輸入 ( 麥克風 ) 插孔, 識別 [1](#page-6-0) 音訊輸出 (耳機) 插孔, 識別 [1](#page-6-0)

#### **十一畫** 動作鍵 [8](#page-13-0) 下一個視窗 [8](#page-13-0) 全螢幕 [8](#page-13-0) 前進 [8](#page-13-0) 後退 [8](#page-13-0) 重新載入 [8](#page-13-0) 調低亮度 [8](#page-13-0) 調低音量 [8](#page-13-0) 調高亮度 [8](#page-13-0) 調高音量 [8](#page-13-0) 靜音 [8](#page-13-0) 識別 [7](#page-12-0) 國際無障礙專業人員協會 [24](#page-29-0) 捲動觸控板手勢 [13](#page-18-0) 捲動觸控螢幕手勢 [14](#page-19-0) 接頭, 電源 [2,](#page-7-0) [3](#page-8-0) 產品名稱和編號, 電腦 [10](#page-15-0) 第 508 部分無障礙標準 [25](#page-30-0) 通風孔, 識別 [9](#page-14-0) 連接埠 USB [1](#page-6-0), [3](#page-8-0) USB Type-C 電源接頭和 SuperSpeed 連接埠 [2](#page-7-0), [3](#page-8-0) 麥克風 (音訊輸入) 插孔, 識別 [1](#page-6-0)

#### **十二畫**

備份 [17](#page-22-0) 復原, 執行 [17](#page-22-0) 復原媒體 建立 [18](#page-23-0) 清除 [19](#page-24-0) 插孔 音訊輸入(麥克風) [1](#page-6-0) 音訊輸出(耳機) [1](#page-6-0) 插槽, microSD 記憶卡讀卡機 [1](#page-6-0) 無障礙 [24](#page-29-0) 無障礙需要評估 [25](#page-30-0) 無線憑證標籤 [11](#page-16-0)

**十三畫** 資源, 無障礙 [26](#page-31-0)

電池 充電 [15](#page-20-0) 指示燈 [1](#page-6-0) 原廠封簽 [15](#page-20-0) 電源按鈕, 識別 [6](#page-11-0) 電源接頭 識別 USB Type-C [2,](#page-7-0) [3](#page-8-0)

#### **十四畫**

輔助技術 (AT) 用途 [24](#page-29-0) 尋找 [25](#page-30-0)

#### **十五畫**

標準及法規,無障礙 [25](#page-30-0) 標籤 Bluetooth [11](#page-16-0) WLAN [11](#page-16-0) 序號 [10](#page-15-0) 服務 [10](#page-15-0) 法規 [11](#page-16-0) 無線憑證 [11](#page-16-0) 調低亮度動作鍵 [8](#page-13-0) 調低音量動作鍵 [8](#page-13-0)

調高亮度動作鍵 [8](#page-13-0) 調高音量動作鍵 [8](#page-13-0)

#### **十六畫**

操作環境 [22](#page-27-0) 輸入電源 [21](#page-26-0) 靜音動作鍵 [8](#page-13-0) 靜電放電 [23](#page-28-0)

#### **十七畫**

點選手勢 [12](#page-17-0)

#### **十八畫**

鎖孔 Nano 安全纜線 [3](#page-8-0) 雙指縮放的觸控螢幕手勢 [14](#page-19-0)

#### **二十畫**

觸控板手勢, 捲動 [13](#page-18-0) 觸控板和觸控螢幕手勢, 點選 [12](#page-17-0) 觸控板感應區, 識別 [5](#page-10-0) 觸控螢幕手勢 單指捲動 [14](#page-19-0) 單指滑動 [14](#page-19-0) 雙指縮放 [14](#page-19-0)

觸控螢幕滑動手勢 [14](#page-19-0)

#### **二十一畫**

攜帶電腦旅行 [11](#page-16-0)